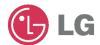

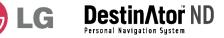

# **Portable Navigation**

# OWNER'S MANUAL LN700 / LN705 / LN710 / LN715

Please read this manual carefully before operating your Navigation device.

Retain it for future reference.

Designs and specifications are subject to change without notice for improvement.

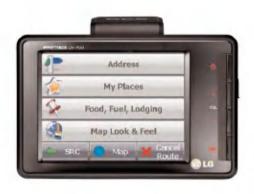

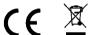

# **Table of contents**

| Safety note 5                                                                                                    | -6                                                                   |
|----------------------------------------------------------------------------------------------------|----------------------------------------------------------------------|
| Parts supplied                                                                                                    | 10                                                                   |
| Name of each part 11-                                                                                                    | 12                                                                   |
| Front panel                                                                                                    |                                                                      |
| Connecting devices 13-1                                                                                                    | 8                                                                    |
| Installation order for suction-mount cradle 13- Detaching the suction-mount cradle 15- Installing the GPS aerial (Optional) 15- Connecting the card reader 15- Connecting the USB cable 15- Disconnecting the USB device 15- Downloading files 15-                       | 15<br>16<br>17<br>17<br>18                                           |
| Before operation 19-2                                                                                                    | 20                                                                   |
| Starting up                                                                                                    | 19                                                                   |
| Getting started with navigation 21-                                                                                                    | 30                                                                   |
| Navigation Menu Address Screens My Places Menu Food, Fuel, Lodging Menu Map, Look & Feel Menu Settings Menu Navigation Menu Buttons What's on the Map? Road Classification GPS Not Found Map Views Point on the Map Navigation Screen Buttons 29-Cycling Through Screens | 21<br>21<br>22<br>22<br>22<br>23<br>24<br>25<br>26<br>26<br>28<br>29 |

# Table of contents p

| Finding a location with navigation                                                                                                    | 31-50                                                                      |
|----------------------------------------------------------------------------------------------------|----------------------------------------------------------------------------|
| Address Modes Address Modes Address Actions Go to your Destination Demo Recent Locations My Favorites Favorite Groups Favorite Alerts Add Favorite Locations Food, Fuel, Lodging Subcategories Turn-by-Turn List Show Route or Cancel Route Avoid Roads Avoid Road Groups Avoid Road Locations | 33<br>35<br>35<br>36-37<br>38<br>39-41<br>41<br>42-43<br>43-45<br>46<br>47 |
|                                                                                                    |                                                                            |
| Navigation settings                                                                                                    | 51-56                                                                      |
| Navigation settings  Route Planning Select Map Prompts Map settings GPS Settings Units of Measure Quick Navigation About                                                                                                    | 51<br>52<br>52-53<br>54<br>55<br>55                                        |
| Route Planning Select Map Prompts Map settings GPS Settings Units of Measure Quick Navigation                                                                                                    | 51<br>52<br>52-53<br>54<br>55<br>55<br>56                                  |

# Table of contents

| Importing a Favorite                                                                                                    |                                        |
|----------------------------------------------------------------------------------------------------|----------------------------------------|
| Using the software                                                                                                    | 62-66                                  |
| Map Screen Interface Installing a map Map Cutter Screen Interface Focus the Map Focus the Map by Route Cut Map Load Map Remove Map | .62-63<br>.63-64<br>.64-65<br>65<br>66 |
| Photo view                                                                                                    | 67-68                                  |
| Getting Started                                                                                                    | .67-68                                 |
| Device SETUP UP settings                                                                                                    | 69                                     |
| Language Settings Brightness                                                                                                    |                                        |
| Troubleshooting                                                                                                    | 70-72                                  |
| Specifications                                                                                                    | 73                                     |
| Support-Hotline                                                                                                    | 74-75                                  |

#### Symbol used in this manual

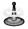

Indicates special notes and operating features.

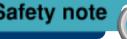

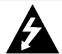

#### CAUTION RISK OF ELECTRIC SHOCK

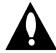

TO REDUCE THE RISK OF ELECTRIC SHOCK DO NOT SPLIT COVER(OR BACK) NO USER SERVICEABLE PARTS INSIDE. REFER SERVICING TO QUALIFIED SERVICE PERSONNEL.

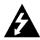

The lightning flash with arrowhead symbol, within an equilateral triangle is intended to alert the user about the presence of uninsulated dangerous voltage within the product's enclosure that may be of sufficient magnitude to constitute a risk of electric shock.

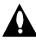

The exclamation point within an equilateral triangle is intended to alert the user to the presence of important operating and maintenance (servicing) instructions in the literature accompanying the appliance.

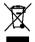

#### Disposal of your old appliance

- 1. When this crossed-out wheeled bin symbol is attached to a product, it means the product is covered by the European Directive 2002/96/EC.
- 2. All electrical and electronic products should be disposed of separately from the municipal waste stream via designated collection facilities appointed by the government or the local authorities.
- The correct disposal of your old appliance will help prevent potential negative consequences for the environment and human health.
- 4. For more detailed information about disposal of your old appliance, please contact your city office, waste disposal service or the shop where you purchased the product.

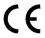

This product has been manufactured to comply with the radio interference requirements of EEC DIRECTIVE 89/336/EEC, 93/68/EEC and 73/23/EEC.

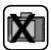

Always operate the vehicle in a safe manner. Do not become distracted by the navigation while driving, and always be fully aware of all driving condition.

Minimize the amount of time spent viewing the screen of the navigation while driving and use voice prompts when possible. Do not enter destinations, change settings, or access any functions requiring prolonged use of the unit's controls while driving. Pull over in a safe and legal manner before attempting such operations.

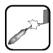

Do not kink or crease the power cable or place heavy objects on the power cable.

Fire can result from damaged power cables.

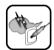

Unplug the AC adapter during electrical storms. Electrical shock may result.

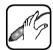

Do not handle power plug and adapter with wet hands. Electrical shock may result.

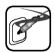

Immediately power off the player and unplug the AC adapter if smoke or odors emit from the player or adapter. Fire can result from improper use.

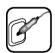

Make sure to insert the power plug tightly. Fire can result from improper use.

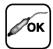

Use only the specified power adapter.
Using a different type of adapter may damage the product.
(DC 10.5~16V)

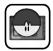

The appliance is not intended for use by young children or infirm persons without supervision.

Note that malfunctions may occur if you use the product in places where static electricity occurs frequently.

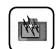

Do not use the product near water.

Do not touch this product with wet hands.

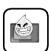

Do not attempt to disjoin or repair the product yourself.

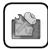

Do not use the product for other purposes than those described in this quide.

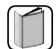

Do not use for many hours at extremely low or high temperature.  $(-10^{\circ}\text{C}\sim60^{\circ}\text{C})$ 

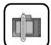

Avoid to leave the product in hot or humid place.

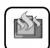

Take special attention when touching the product box, owners manual and accessories to avoid cuts.

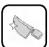

While driving, keep the sound volume at a proper level.

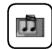

Do not drop it and avoid heavy impact at anytime.

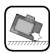

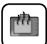

If the product emits an unusual odor or excessive heat, or you notice anything else that seems unusual, do not use the product and contact our Customer Service Center.

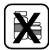

Always use soft and dry cotton cloth when cleaning the product. Use of water/detergent/benzene/surfactants as cleaning agents is strictly prohibited.

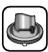

When attaching a navigation holder, remove impurities in the area to attach before attaching, and press suction button to avoid falling.

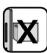

Do not pull out SD Memory Card during the operation of navigation program. It may cause a mechanical trouble.

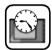

Do not use a navigation in the extended period of time. It may result in discharge of battery.

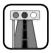

Please obey the practical traffic regulations.

For the safe drive, information on safe driving spot and frequently occurred accident spot is included.

Voice guidance and map route may differ from the actual traffic condition.

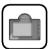

When moving the product, separate the power from cigar jack and separate the main body from holder or separate the holder from window before moving.

- If you attach the vacuum disk on the glass for a long period of time, the pressure in the disk slowly reduces and the vacuum disk falls off
- Because it can be dangerous when the Navigation holder falls off from a sudden stop, install it close to the dashboard so that the dashboard can support the Navigation holder.
- If you apply too much force to adjust while the connecting arm is tightly fixed, it can deform the rubber disk connecting all the components.
- Even when the holder falls off, you can follow the instructions again to reinstall and use it.
- Please note that damaged product due to negligence of the user cannot be returned or refunded.
- This unit does not support that two stations' map could be installed into the SD memory card.

#### Winter precautions

 The vacuum disk can easily come off from the glass due to differences in temperature between inside and outside the window.

#### Summer precautions

- When the vacuum disk is exposed to the hot sunshine for a long period of time, it can deform the rubber disk due to its characteristics.
- Remove the vacuum disk and store it separately when parking for a long period of time.
- The internally installed battery can be damaged when kept at direct sunlight in the car for a long period of time due to increased internal temperature.
  - Separate the set and store it in a cool place.
  - When the temperature of the battery rises, it can reduce the life span or cause an explosion.

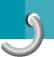

# Parts supplied

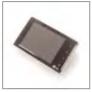

Main Set

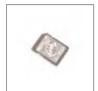

SD Memory Card

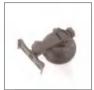

Suction-Cup Mount

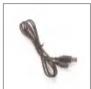

**USB Cable** 

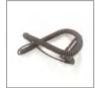

Cigar Light Adapter

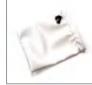

Carring Case

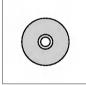

Installation CD

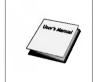

Quick Start Guide

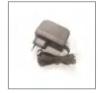

**AC Adapter** 

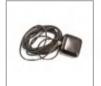

GPS aerial (Optional)

Contents may be changed without notices.

#### SD memory card

SD Memory Card in data terminal equipment may have little reserve capacity due to a map data. In this case, separate SD Memory Card should be purchased.

# Name of each part

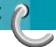

#### Front panel

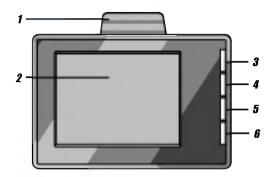

- 1. GPS Antenna
  Receive the satellite signals.
- LCD
   Screen display according to menu.
- 3. Power On · / Off button (Press for a short time / Press for a long time)
- 4. Volume Up
  Sound is louder.
  - To activate the menu function through LCD screen, press the screen with finger as a finger touch mode.

- 5. Volume Down Sound is softer.
- 6. SRC (Source) button
  Move to the main menu
  screen/move to the previous
  screen.

# Name of each part

#### Rear / Side panel

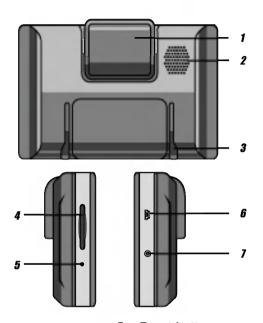

- 1. GPS Antenna
  Receive the satellite signals.
- Speaker
   Possible to get a voice guidance service.
- 3. Docking connector
- 4. Memory Card Slot Save the latest map.

- Reset button
   Re-start the program in data terminal equipment.
- 6. USB connector
- 7. Power supply connector

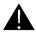

If deleting or altering the map data in SD Memory Card randomly, it may cause a trouble in the navigation function.

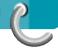

# Installation order for the suction-mount cradle

- 1. Select a proper place on the windscreen.
- 2. Clean the inside of your windscreen, to remove any dust and grease.

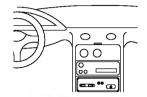

- 3. Place the suction-mount cradle in the suitable location on your windscreen.
- 4. Push black plastic lever to the left until you hear a click, fixing the cradle in position.

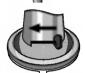

5. Push the front panel to the down until you hear a click, fixing it in position.

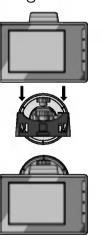

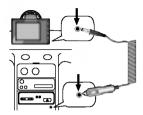

- 6. Plug the small plug end of the DC power lead into the socket on the side of the cradle.
- Plug the other end into your vehicle's 12V (cigarette lighter) socket.
- To adjust the angle of front panel, slacken the adjustable knobs on the cradle and then turn it gently. In addition to tilting the cradle up and down and from side to side, you can also rotate front panel in the cradle, from left, -45-45°.
- 9. When you happy, tighten up the knobs again.

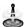

- This navigation player and its automotive adapter are designed for use in vehicles that have 10.5-16V, negative ground electrical systems.
   (This is standard for most vehicles.)
   If your vehicle has a different type of electrical system, the DC power system cannot be used.
- When attaching a navigation holder, remove impurities in the area to attach before attaching, and press suction button to avoid falling.
- Adjust the direction of holder to prevent it from disturbing the driving.
- Adjust it to the angle you can see well.
- Be careful of falling the navigation from window when you drive.
- When using the supporter, it can vibrate from the vibration from itself. Attach the supporter close to the dashboard as much as you can.

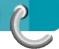

#### Detaching the suction-mount cradle

- 1. To remove the cradle, pull the suction mount lever to the right.
- If the cradle still doesn't detach from your windscreen, tug gently on the clear plastic tab at the edge of the suction mount, to break the vacuum set.

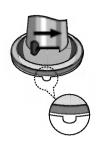

#### Installing the GPS aerial (Optional)

This product has GPS antenna to receive the satellite signals.

Exterior antenna, the separate purchase, may improve the receiving condition of satellite signals when the signals are poor.

- 1. Peel off the protective sheet on rear.
- Plug the jack end of the GPS aerial into the socket on the backside of main body GPS antenna.

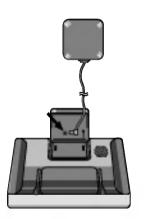

# When Installing the aerial inside the vehicle (on the dashboard or shelf)

Affix the metical sheet on as level a surface as possible where the GPS aerial faces outside the window. Please the GPS aerial on the metical sheet. (The GPS aerial is fastened with its magnet.)

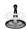

- Maker sure the surface is free of moisture, dust, grime, oil, etc., before affixing the metical sheet.
- The metal sheet contains a strong adhesive and may leave a mark on the dashboard if it is removed.
- Some models use windows glass that does not allow signals from GPS satellites to pass through.
   On such models, install the GPS aerial on the outside of the vehicle.

# When Installing the aerial outside the vehicle (on the body)

Put the GPS aerial in a positions as level as possible, such as on the roof or boot lid.

#### When routing the lead in from the top of the door

Make a U-shared loop in the lead on the outside to prevent rainwater from flowing along the lead into the interior of the vehicle.

#### Connecting the card reader

- Plug the SD card into the port of your card reader.
- Plug the card reader into the USB port of your computer.
- 3. The icon is displayed in the PC tray if successfully connected.

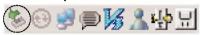

#### Connecting the USB cable

- Connect the AC adatpter to Power connector of your unit and then to main power socket.
- 2. Switch the unit on.
- Plug one end with the USB port on the back of your PC and then plug the other end into the USB port of your unit.
- 4. The icon is displayed in the PC tray if successfully connected.

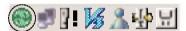

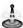

- ActiveSync installation is required for USB operating system. Download the lastest version of Microsoft ActiveSync for your Navigation. ActiveSync... that wonderful Microsoft program for synchronising data between your Navigation and PC. It loads itself automatically, syncs your Navigation with your PC, then sits there, patiently waiting to synchronise any piece of data that you change.
- The tray icon may be hidden in some Windows XP operating system settings.
- For more information, see "Transferring a Map onto the SD Memory Card" on page 59.

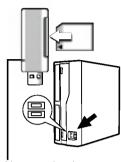

Not supplyed.

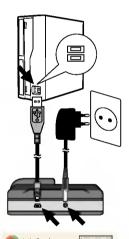

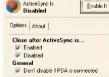

#### Disconnecting the USB device

Wait until you get a message saying that you can safely unplug the device before disconnecting the USB device.

1. The safe remove icon is in the system tray next to the clock.

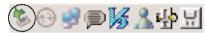

- Click on the icon to eject the player from the computer and select the 'Safely remove' message.
- 3. There will be a message indicating that it is now safe to disconnect the player.
- 4. You can now go ahead and unplug the memory reader from the PC.

#### **Downloading files**

- Connect one end with the USB port on the back of your PC and then plug the other end into the USB connector of your Player. (Or connect the Card Reader to your desktop PC by using a USB.)
- Open Windows Explorer on PC.
   Removable disk is displayed in Window explorer.
- 3. Make the folder you want to use.
- 4. Select the file you want to save, then drag and drop it to the removable disk.

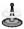

- Don't remove the USB cable while uploading or downloading a files.
- 10% of the memory capacity is for the available space needed for working program. Be careful to download any photography file.

# Before operation

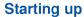

The navigation software and the digital map material are supplied on the memory card. Installation occurs relatively automatically.

- 1. Switch the Navigation device on.
- 2. Place the memory card in the navigation system's memory card slot.
- 3. The navigation software is stored on the card and can be started immediately.
- 4. The navigation device needs a few seconds to start. (Map data is loaded in the background)

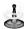

It may take some time until the GPS receiver has acquired enough satellites during initial use of the GPS navigation equipment.

#### Source menu

When you start the device the **SOURCE** menu is displayed.

From this menu, you can tap:

- The NAVI button to open the Navigation System.
   For more information, see "Getting Started with Navigation" on page 21.
- The PHOTO VIEWER button to open the Photo Viewer. For more information, see "Photo Viewer" on page 66.
- The SET UP button to configure the device settings.
   For more information, see "Device SET UP Settings" on page 68.

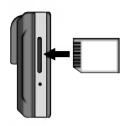

# Only use the memory cards recommends

| A DATA                  | LEXAR                  |
|-------------------------|------------------------|
| ACE                     | Mosco                  |
| Apacer                  | Panasonic              |
| ATP                     | PDC                    |
| Billionton              | RIDATA                 |
| Buffalo<br>Buffalo RSDC | Samsung<br>Pleomax     |
| DANE-ELEC               | Samsung<br>Pleomax 66X |
| DYNAMIC                 | SanDisk                |
| eFilm                   | SanDisk(SOI)           |
| F FROM<br>Hagiwara      | SanDisk<br>Extreme     |
| HP                      | SanDisk Ultra II       |
| I.O.D                   | SimpleTech             |
| Imation                 | Teravit                |
|                         | 1010010                |
| KINGMAX                 | Toshiba                |
|                         | Transcend              |
|                         |                        |

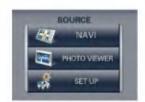

# 9

## Before operation

#### **Navigation features**

The Navigation System provides the following features for easy navigation:

- Able to install and use your navigation device in minutes.
- Full screen 2D/3D day and night maps with precise voice guidance.
- Able to quickly create a route for any distance.
- View your route by a demo program that moves the location icon from the current location to your selected destination before starting navigation.
- Navigate by selecting an address from the Contact folder.
- Cross border navigation without switching maps.
- Intuitive menus and touch-screen buttons for easy input.
- Instant address retrieval from recent locations, favorite destinations, or points of interest.
- Provides favorites alerts.
- A wide selection of maps from all over the world.
- A choice of many major languages.
- Attractive map and screen format.
- Totally portable, and can be used in a vehicle during your daily commute or on vacation.

#### **Navigation Menu**

When you start the Navigation System, the Driver Warning screen is displayed. Please review the provided information and tap the I Agree button. The Navigation menu appears, as shown below.

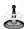

When you have the Main Map screen displayed, you can press the **SRC** button to display the Navigation menu.

#### Address Screens

The **Address** button lets you navigate to an address, as shown below.

For a complete description of how to navigate to an address, see "Address" on page 31.

#### My Places Menu

When you click the **My Places** button, the following menu appears.

The My Places button lets you:

- Specify an address or place to which you can navigate with a single tap on the **Home** button.
   For more information, see Set "Quick Navigation" on page 56.
- Navigate to a favorite location by tapping the My Favorites button, as described in "My Favorites" on page 38.
- Navigate to a previously visited destination by tapping the **History** button, as described in "Recent Locations" on page 36.

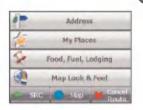

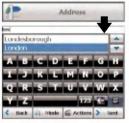

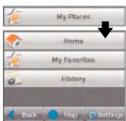

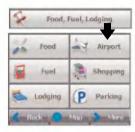

#### Food, Fuel, Lodging Menu

When you tap the **Food**, **Fuel**, **Lodging** button, the first screen of popular place categories appears, as shown below.

The "Food, Fuel, Lodging" button lets you navigate to thousands of interesting places, such as beaches, parks, hotels, museums, and restaurants. For more information, see "Food, Fuel, Lodging" on page 42.

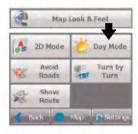

#### Map, Look & Feel Menu

You can tap the **Map**, **Look & Feel** button to determine the map display and to show the generated route after you have selected a location.

The "Map, Look & Feel" screen lets you:

- Display the map in 2-dimensional or 3-dimensional views for either day or night driving by tapping the 2D/3D Mode toggle button. For more information, see "Map Views" on page 26.
- Display the map view for either day or night driving by tapping the Day/Night Mode toggle button. For more information, see "Map Views" on page 26.
- Avoid toll roads or selected streets by tapping the Avoid Roads button, as described in "Avoid Roads" on page 48.
- Display complete, step-by-step directions to your destination by tapping the Turn-by-Turn button. For more information, see "Turn-by-Turn" on page 46.
   This button is disabled when no route exists.
- Display your complete route on the Main Map screen by tapping the Show Route button.
   This button is disabled when no route exists.

#### Settings Menu

The **Settings** button, at the bottom of the **My Places** and **Map, Look & Feel** menus, lets you configure your settings options. The first "Settings" menu is shown below.

The "Settings" screens let you:

- Specify the route type, Quickest or Shortest, and whether to allow for U-turns. For more information, see "Route Planning" on page 51.
- Choose among different maps on your memory card by tapping the **Select Map** button. For more information, see "Select Map" on page 52.
- Specify voice or visual prompts that you want to use by tapping the **Prompts** button. For more information, see "Prompts" on page 52.
- Specify map orientation, font, and zoom features by tapping the Map Settings button. For more information, see "Map Settings" on page 54.
- Display the GPS configurations by tapping the GPS Signal button. For more information, see "GPS settings" on page 55.
- Specify the system measurement units by tapping the Units of Measure button. For more information, see "Units of Measure" on page 55.
- Select an address or place to which you can navigate with a single tap on the **Home** button, located in the My Places menu. For more information, see "Quick Navigation" on page 56.
- Display copyright and Navigation version information by tapping the About button.

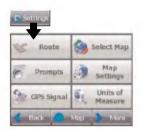

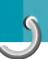

#### **Menu Buttons**

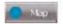

The Map button displays the Main Map screen.

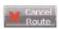

The **Cancel Route** button stops the current navigation and clears the route.

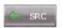

The **SRC** button lets you exit from the Navigation System and displays the device's Source menu.

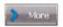

The **More** button lets you move to the second menu screen.

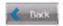

The **Back** button lets you move to the previous menu screen.

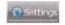

The **Settings** button, at the bottom of the My Places and Map, Look & Feel menus, lets you configure your settings options.

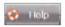

The **Help** button displays technical support information.

#### What's on the Map?

When you tap the **Map** button on the Navigation menu screens, the Main Map screen appears. You can use the icons displayed on this screen to view your route.

# SW Sandard Market Control Market Market Mark

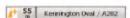

#### **Directions Bar**

When you have calculated a route, the Directions bar displays information about your next turn. Click this bar for a complete list of turn-by-turn directions.

#### Your current location.

Shows your current location while in navigation mode.

Your last known location when the GPS signal is unreliable.

#### **Zoom Out button**

Reduce the map level.

#### Zoom In button

Enlarge the map level.

#### Compass

The Compass displays the travel direction.

#### Menu Button

#### **GPS-Generated Information**

The GPS-Generated Information bar is a toggle button that displays the remaining travel distance and travel time, and speed and altitude, and street name and address number

#### Volume

The generated route.

Your selected destination.

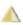

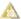

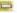

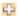

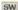

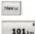

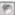

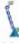

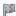

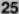

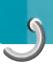

#### **Road Classification**

Destinator classifieds different roads on the map by the following colors.

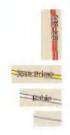

Primary Roads

Secondary Roads

Local Roads

Pedestrian Paths

#### **GPS Not Found**

When you first start your navigation device, you will hear the message "Signal too low". This message means that your navigation device hasn't yet located a reliable GPS signal. Check that your device is connected and has a clear view of the sky. If after five minutes, you have not located a reliable signal, go to the "Support-Hotline" section on page 74.

#### Please check that:

- The device has a clear view of the sky for uninterrupted GPS reception. Navigation cannot calculate the route if there is no GPS reception (for example, in a tunnel).
- The navigation device is charged or connected to the cigarette lighter.

#### **Map Views**

From the Map, Look & Feel menu, you can determine whether you want to see a two dimensional or three dimensional map in daylight or nighttime conditions.

The 2D Day Mode View is optimized for a daytime viewing. 2D views let you manually pan or zoom. For an example, refer to "2D Day Mode Map View".

From the Map, Look & Feel menu, tap the **2D Mode** button to view a two-dimensional map. If the map already appears in two-dimensions, 3D Mode is displayed on the toggle button.

The 2D Night Mode View is optimized for night driving or adverse weather conditions. For an example, refer to "2D Night Mode Map View".

You can tap the Night Mode button to display the map in night conditions. If the map already appears in night mode, Day Mode is displayed on the toggle button.

The 3D Mode Day View or Night View provides you with a three-dimensional map for day or night driving. For an example, refer to "3D Day Mode Map View" and "3D Night Mode Map View".

From the Map, Look & Feel menu, tap the **3D Mode** button to view a three dimensional map. If the map already appears in three dimensions, 2D Mode is displayed on the toggle button.

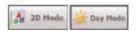

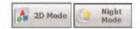

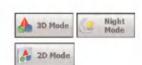

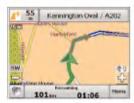

2D Day Mode Map View

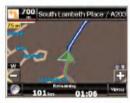

2D Night Mode Map View

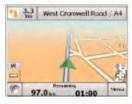

3D Day Mode Map View

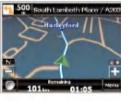

3D Night Mode Map View

#### Point on the Map

You can navigate to any point by tapping its location directly on the Main Map screen. This feature is especially handy when you want to navigate to a specific point on the map, but you don't have the street address. When you tap on the map, the context menu appears.

- Go There This button lets you calculate a route from the map point.
- Add to My Favorites This button lets you save a point on the map as a favorite destination. This feature lets you quickly save a location that you would want to return to later.
- Set as Origin —This button lets you designate the selected point as the starting point and not the designation.

#### **Navigation Screen Buttons**

The following buttons appear on many of the navigation screens.

When you tap the **Next** button for a selected address, group, or place, Navigation automatically opens the next screen in the sequence.

After you have specified your destination, tap the **Next** button to display a map screen showing your selected location.

This map lets you determine a route type and provides a **GO!** button, which instructs Navigation to calculate the route from your current location to your selected destination.

When you tap the **Back** button, Navigation returns you to the previous screen.

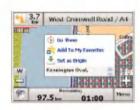

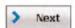

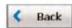

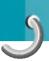

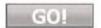

When you tap the **GO!** button, Navigation calculates the route to your selected destination.

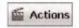

The **Actions** button provides a list of command options available for the selected address or place.

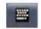

The **Hide/Display Keyboard** toggle button lets you show or remove the keyboard.

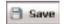

The **Save**, **OK**, or **Done** buttons confirm your value preferences and returns you to the menu or map.

#### **Cycling Through Screens**

Every navigation function in the system, such as Address, Food, Fuel, Lodging, or My Favorites consists of a sequence of screens. You can cycle through the screen sequences by either:

- · Selecting an item from the list and tapping it.
- Selecting an item form the list and tapping the Next button.

The sequence ends with the Show on Map screen, where the destination is displayed and the **GO!** button is available for you to calculate a route.

You must first select an item from the list to cycle through the screen sequence, and for the **Actions**, **Next** and **Back** buttons to be enabled.

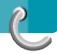

#### **Address**

When you click the **Address** button, the Address screen appears, as shown below.

- 1. Enter Address
- 2. City

3. Street

4. Address Number

5. Show on Map

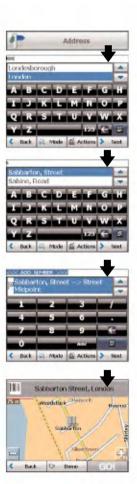

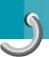

You can use the keyboard to enter the first characters of the address name. The characters appear in the Address field. Navigation automatically searches the Address list for the first occurrence of the entered characters. After you have selected a city, Navigation displays the next address field, such as street and address number.

You can also tap the **Next** button to move through the sequence of address screens.

The following command keys are available to enhance your search process:

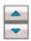

The **Scroll** buttons let you move up or down the list of address items, such as city or street names.

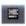

The **Hide/Display Keyboard** toggle button lets you extend or shorten the address list by hiding or displaying the keyboard.

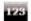

The Select key lets you display numeric characters. You can tap the **Umlauts** button to display a keyboard of umlauts characters.

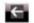

The **Erase** key lets you delete the last character in an address field.

You can change your address search method by tapping the **Mode** button to select from a variety of address formats, as described in "Address Modes".

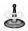

If the entered characters are not found at the beginning of the name in the Address list, the Smart Search System automatically searches for the entered characters throughout the entire list, for example, in the middle or the end of the name.

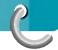

#### Address Modes

You can define the information used to locate an address by tapping the **Mode** button. Navigation provides a variety of address formats, as described below.

This sequence displays the following address screens: City, Street, Address Number.

You can also navigate to city or street only. When you have selected a city, the first entry of the Street Name list is City Center. When you have selected a street, the first entry in the Address Number list is Street Midpoint.

City-Street is the default format.

This sequence displays the following address screens: Street, City, Address Number.

Lets you enter a street name without having to first designate a city. Useful when you're looking for an address in a metropolitan area where there are many cities and towns.

This sequence displays the following address screens: City, Street 1, Street 2.

Lets you locate an intersection by entering the names of two intersecting streets.

This sequence displays the following address screens: Zip Code, Street, Address Number.

This mode lets you locate a street address by entering the zip code, without entering a city name. Useful when you have no city information or if the city has multiple zip codes.

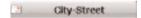

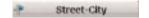

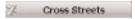

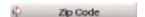

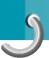

You can select another map of a country that you can travel to by vehicle.

This feature is available only when you have the following maps installed:

- Map of the country in which you're currently located.
- Map of the country to which you wish to travel.
- The map of the major roads for the continent that connects one map to another (for example, the major roads of Europe)

For example, if you are in Paris and you want to travel to Munich, select the map of Germany and designate Munich City Center as your destination. Navigation automatically displays the map of France when traveling on local roads of that country, a map of Major Roads of Europe when traveling on a European highway, and the map of Germany when traveling on local roads of that country.

#### **Address Actions**

When you have specified an address, tap the **Actions** button to select from the following commands:

Lets you designate the selected address as the route origin. Use this command when calculating a route from a point other than your current location. The navigation device displays the selected location as a starting point only for a few seconds before returning you to your current location.

Note: You are still receiving the GPS signal.

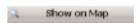

Set as Origin.

Lets you see the selected address on the map.

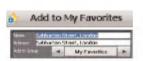

Lets you add an address to your list of favorite locations, as shown in the figure below. For more information, see "My Favorites" on page 38.

#### Go to your Destination

After you have specified the address, tap the **Next** button. Navigation shows your destination on the Map screen before calculating a route. Check that the destination address is correct at the top of the screen. If you want to change the destination, tap the **Back** button and change your address entries. When you are ready, tap the **GO!** button to create a route to your selected destination.

- 1. Next Screen
- 2. Show on Map

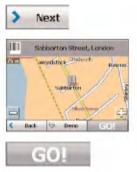

Calculate Route

#### Demo

When you click the **Demo** button, Navigation moves the cursor along the path you would take to your destination, as shown below.

You can review the route you would go on before instructing Navigation to calculate your route and specify roads to avoid by tapping the **Avoid Roads** button on the Map, Look & Feel menu. For more information, see "Avoid Roads" on page 47.

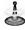

Demo mode will be wrong operations (especially over 300km). But there are no problems in real driving.

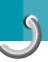

#### **Recent Locations**

The Recent Location screen lets you select an existing destination from a list of destinations that you have previously traveled to.

Navigation automatically stores the last 64 destinations in memory. As each new route is added to the top of the list, the older destinations at the bottom are erased.

To navigate to a recently-traveled destination, tap the **History** button on the My Places menu. From the Recent Locations screen, select a location and tap the **Next** button. A map appears showing the specified location. Tap the **GO!** button to calculate the route.

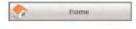

1. Opens Recent Locations

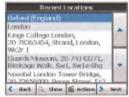

2. Recent Locations

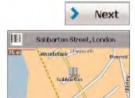

Done

- 3. Next Screen
- 4. Show on Map

From the Recent Locations screen, you can tap the **Actions** button to select from the following commands.

Lets you designate the selected address as the route origin. You would use this command when calculating a route from a point other than your current location Note: You are still receiving the GPS signal.

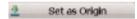

Lets you add an address to your list of favorite locations. For more information, see "My Favorites" on page 38.

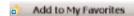

Lets you delete a recent location.

Lets you clear all locations in the Recent Locations screen

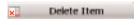

Displays the address information for the selected location.

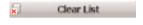

When you tab the **Actions** button, you can choose from the following options:

Information

Lets you add the specified address to your list of favorite locations, as shown in the figure below.

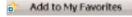

This button lets you designate the selected address as your point of origin. This is helpful when you want Navigation to calculate a route from a point other than your current location.

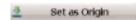

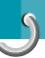

### **My Favorites**

A Favorite is a destination that you have stored for easy retrieval.

To access a favorite destination, open the My Places menu and tap the **My Favorites** button.

The My Favorites screen displays your favorites groups. When you tap on a selected group, Navigation automatically displays its stored locations. Tap the selected location to show your destination on a map. Tap **GO!** button to calculate your route.

- 1. Opens My Favorites
- 2. Favorites Groups

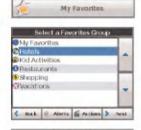

3. Favorites Locations

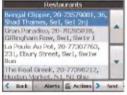

4. Move to Next Screen

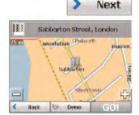

5. Show on Map

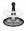

The MY FAVORITES folder is the default folder where all favorites are stored if not assigned to a group.

### **Favorite Groups**

You can tap the **Actions** button from the My Favorites screen to add, edit, or delete groups, as described below

When you tap this button, the Favorites Group screen appears. Enter the group name and select an icon to identify the group, as shown below.

The icon identifies all destinations located in that group, as displayed on the map.

When you tap this button, the Favorites Group screen appears with the name and selected image of the highlighted group. You can change the name and

When you tap this button, the selected group and its associated entries are removed. The My Favorites group cannot be deleted.

### **Favorite Alerts**

icon.

Alerts let you know that you are within a certain distance of a favorite location.

You can tap the Alerts button to set the distances for the 1st and 2nd Alerts. When you travel closer than the designated distance, the alert will sound, as shown below.

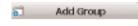

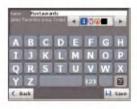

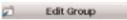

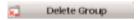

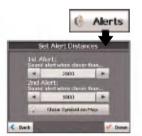

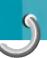

### Examples:

You have a group called "Shopping" that includes all of your favorite stores. An alert appears on the screen when you are closer than the designated distance to the stores in your group, providing an opportunity to consider whether you would like to stop and shop.

You have a group called "Projects" that include addresses of your bank, grocery store, garage, hardware store, doctor's office, post office, and so on. When the alert is set, navigation reminds you about these places when you come within close proximity to them.

You are going on a trip and friends have recommended certain restaurants that are on your route. You can create a group called "Restaurants" and enter the restaurant addresses. As you take your trip, an alert will go off when you come within range of these restaurants.

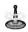

Favorite Alert settings affect all Favorites Groups.

The 2nd Alert must be set to go off at closer distance than the 1st Alert.

Alerts can be set for a group but not for individual locations. Of course, you can always create a group that has just one location.

You can disable the alerts for all groups by selecting the 1st Alert setting to Off.

You can disable the alerts for a particular group by selecting the group and tapping the **Show/Hide Symbol** on Map toggle button. Disabled alerts are identified by a red diagonal line through the symbol.

Activate that disabled alert by selecting the group and tapping the **Show Symbol** on Map button.

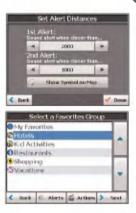

### **Add Favorite Locations**

Tap MY FAVORITES or any selected group that you have created to display its locations. You can save a location to your favorites groups from the Address, Recent Locations, or POI screens. For more information, see "Add to Favorites" on page 37.

From this screen, you can tap the **Actions** button to display the following commands.

Lets you designate the selected location as the route origin. You would use this command when calculating a route from a point other than your current location. Note: You are still receiving the GPS signal.

Lets you see the map with the selected favorite destination for you to review before creating a route.

Lets you change the name, comment, or group location for the selected location.

Tap the button to remove the selected location.

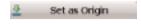

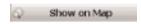

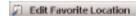

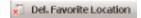

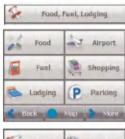

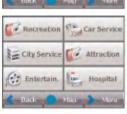

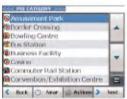

### Food, Fuel, Lodging

The Food, Fuel, and Lodging list is a collection of hundreds of interesting or useful places organized by easy-to-find categories. For example, you can use navigation to guide you to a mall, hotel, restaurant, or gas station.

From the navigation menu, tap the **Food**, **Fuel**, **and Lodging** button. The first Food, Fuel and Lodging Popular Category screen appears, as shown below.

The **More** button located on the second Food, Fuel, Lodging screen displays the list of all categories, as shown below.

You can find a category by tapping the Hide/Display Keyboard button and entering text in the POI Category field. The Smart Search System automatically displays the POI categories that match the characters entered. An alternative way is to use the Browse buttons to browse the POI Category list. When selecting a category, Navigation automatically

displays the category entries and the distance each entry is from your current position. Select your entry and tap or click the Next button to display your selected destination on the map and then tap GO! button to calculate your route.

1. POI Categories

2. POI Locations

3. Show on Map

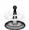

From the Item Entries Actions screen, click the Sort by ABC button to display the category entries in alphabetical order

### **Subcategories**

Many categories have subcategories to provide for an even greater list of choices. For example, "Petrol Station" may have many subcategories each representing a particular brand name.

The same is also true for "Hotels". "Restaurants" have subcategories that represent different types of food, such as American, Italian, and French, as shown below.

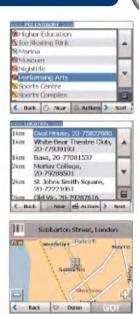

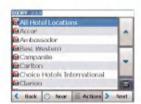

# 5

## Finding a location with navigation

#### Search Near a Location

You can tap the Near button to determine the location area, where you want to search for a specific place, such as a gas station, hotel, or restaurant. The available options are listed below.

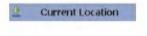

Lets you search near your current location.
This is the default value

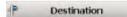

Lets you search near a specified destination. For example, you know your general destination, but not very much about interesting locations in the area. You can use navigation to locate the tourist attractions most appealing to yourself, family, or friends. Note that this button is enabled only when a destination is entered.

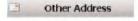

Lets you search near another address. For example, you have set a destination, but on the way you want to stop at another location. You can use this feature to search near that location for restaurants, lodging, historical sites, or anything you want.

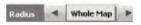

Enter the location distance to search for a designated place. For example, if you enter 5 km, navigation only searches within a five kilometer radius. When you select a large search radius, you risk the chance of finding too many locations, which makes it harder to find the place that you are searching for. It is best to start with a small search radius size, and then make it larger if necessary.

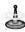

If you don't specify a search radius, navigation searches the whole map.

Lets you customize your POI list by showing or hiding the POI category symbols that you don't want. When you hide a category a red mark appears. This mark only means that the category symbol does not appear on your map. The category locations are still available to you. You can always show a hidden category symbol by selecting the category and tapping the Show Symbol on Map button.

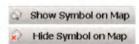

#### Actions

When you have selected a POI location, tap the Actions button to display the commands listed below.

Lets you designate the selected location as the route origin. You would use this command when calculating a route from a point other than your current location. Note: You are still receiving the GPS signal.

Set as Origin

Lets you show the map with the displayed destination for you to review before creating a route.

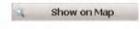

Lets you add a POI entry to your list of favorite locations. For more information, see "My Favorites" on page 38.

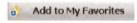

Lets you sort the entries of the selected category alphabetically or by distance from your current location.

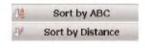

Displays the address information for the selected location.

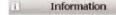

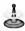

Navigation initially displays the entries by distance.

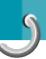

### **Turn-by-Turn List**

After you have entered a destination and calculated a route, the **Directions** bar appears at the top of the Map screen, displaying the following information:

- The next turn direction
- The distance to the next turn
- The street name of the next turn

When you tap the **Directions** bar or click the

**Turn-by-Turn** button on the Map, Look & Feel menu, Navigation displays a complete set of turn-by-turn directions from your current point to your selected destination.

selected destination.
Use the Scroll buttons to n

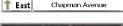

Use the Scroll buttons to move up or down the directions list.

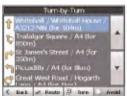

The following options are available:

The **Route** button displays your entire route on the Map screen, plus the travel distance and the Estimated Travel Time Remaining (ETR).

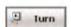

Route

The Show **Turn** button displays the next turn on the Map screen, including the street name, the distance to it, and the turn direction.

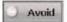

The **Avoid** button lets you avoid the selected turn in the directions list. Navigation recalculates the route automatically. Note that when you exclude a turn, the recalculated route may take longer.

### Show Route or Cancel Route

From the Map, Look & Feel menu, you can tap the

Show Route button lets you display an overview of your complete route on the Map screen, the total driving distance to your destination, the estimated travel time, and the complete destination address.

From the Navigation Navigation menu The Cancel

**Route** button stops the current navigation and clears the route. This button is active only after a destination has been set.

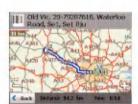

### **Avoid Roads**

You can specify that certain roads be permanently excluded from your route calculations. Use this feature when you want to avoid congested boulevards, toll roads, or unsafe streets.

From the Map, Look & Feel menu, tap the **Avoid Roads** button. The Avoid Roads screen appears, displaying the Toll Roads and Avoid Road groups.

- 1. Avoid Roads
- Displays Groups

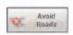

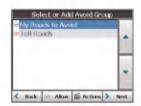

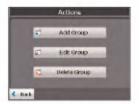

3. Add Group

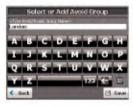

4. Enter Group Name

### **Avoid Road Groups**

From the Avoid Roads screen, tap the **Actions** button. The Actions screen lets you select from the following commands:

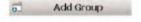

Create a new a group of roads to avoid. For example, you can create a group called "San Francisco Roads", where you designate the roads in that area to be avoided.

When you tap the Add Group button, the Avoid Roads Group screen appears. Enter the group name and tap Save.

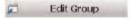

Select a group and tap this button to change the group name. When you tap the Edit Group button, the Avoid Roads Group screen appears displaying the group name. Change the group name and tap Save. The new name is displayed on the Avoid Roads screen.

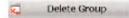

Select a group and tap this button to remove the group from the Avoid Roads screen. The road entries in this group are also removed.

When selecting a group route, you can tap the Allow or Avoid without to include or exclude all roads located in the group.

### **Avoid Road Locations**

When you tap Default or an Avoid Roads group, Navigation displays the group screen, which lets you select roads to avoid. From this screen, you can use the **Allow** or **Avoid** buttons to include or exclude a selected road when calculating a route.

1. Displays Roads

2 Add Road

3. Enter Road Name

4. Show on Map

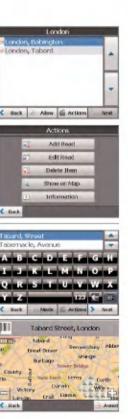

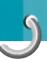

You can tap the **Actions** button from this screen to select from the following commands: Lets you select a road. An address screen appears Add Road for you to specify a city and street. When you have completed updating your road information, tap Save button. Lets you rename the road and select a different Edit Road group. When you have made your changes, tap Save button. Select a road and tap this button to remove the road Delete Item from your group. Navigation no longer recognizes the removed entry as a road to avoid. Lets you show the map with the displayed destination Show on Map for you to review before creating a route. Displays the address information for the selected Information location.

From the My Places or Map, Look & Feel menus, you can tap the Settings button to display the Settings menus, as shown below.

### **Route Planning**

You can tap the **Route** button from the Settings menu to specify the route type and whether to allow for U-turns, as shown below.

If the destination is correct, you can instruct Navigation how to calculate your route by tapping either the Quickest route or Shortest route options, as described below.

**Route Planning:** The Quickest route option selects the route that takes less time. Quickest route is the default value.

The Shortest route option selects the route that is the shorter distance. Remember, the shorter route may not always be the quickest, as you are able to travel faster on some roads than on others.

**U-Turn Enabled**: This check box lets you instruct Navigation to include U-turns when calculating a route.

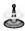

Route generation does not take into account any detours, stops, or delays along the route.

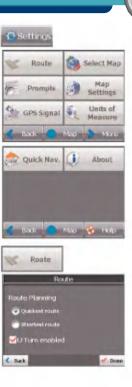

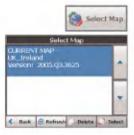

### **Select Map**

This feature lets you change the currently selected map to another map saved on your SD memory card. If you want to store additional maps on your memory card, see " Using software" on page 61.

You can tap the **Select Map** button from the Options menu to display the maps saved on your SD memory card. The Select Map screen displays map details and version numbers. The map currently used appears at the top of the list.

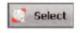

The following Select Map commands are:

Lets you designate a selected map as the current map.

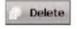

Lets you permanently remove a selected map. Note: You cannot delete the current map.

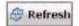

Lets you refresh the screen when a new memory card is inserted into the device.

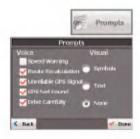

### **Prompts**

You can select the types of voice and visual notifications that you would like to use while navigating. From the Settings menu, tap the **Prompts** button. The Prompts screen appears, as shown in the figure below.

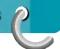

### Voice Prompts

**Speed Warning:** This prompt warns you when your car exceeds the speed limit. This prompt is not active unless selected.

**Route Recalculation :** This prompt is activated when Navigation recalculates a new route. This prompt is not active unless selected.

**Unreliable GPS Signal**: This prompt warns that the GPS signal is too low and unreliable for navigation. This prompt is automatically active.

**Drive Carefully:** This is a friendly reminder at the start of each journey. This prompt is automatically active

### Visual Prompts

**Text**: Directional prompts are displayed in written form.

**Symbols :** Directional prompts are displayed in diagram form, such as an arrow.

None: Directional prompts are not displayed.

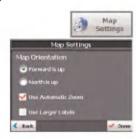

### Map settings

You can click the **Map Settings** button from the Settings menu to customize your map display, as shown in the figure below.

The following map settings are:

### **Map Orientation**

**Forward is up**: This option orients the map so that your forward direction is always at the top.

**North is up:** This option orients the map so that North is always at the top.

**Use Automatic Zoom :** When this option is selected, the zoom is speed dependent.

The map zooms out at higher speeds, displaying a larger map area, and zooms in at slower speeds, displaying a smaller map area.

If you manually change the zoom, the Automatic Zoom returns to its system level after several seconds of inactivity.

**Use Larger Print :** This option increases the size of street names to make the map easier to read.

### **GPS Settings**

Navigation uses the GPS receiver to pinpoint your location. GPS signals are automatically acquired and your vehicle's location and position are constantly updated. The GPS may take a few minutes to find its initial location. For best results, ensure that the GPS has a clear view of the sky.

This screen displays the following GPS information:

- Longitude The angular distance east or west on the earth's surface, as measured in degrees from the meridian of a particular point to the prime meridian of Greenwich, England.
- Latitude The angular distance, measured north of south from the equator, of a point on the earth's surface.
- Speed The rate of movement, as expressed by kilometers or miles per hour.
- Altitude The height above sea level.
- The green lines that appear on the satellite image represent the satellites that are sending GPS signals to your receiver.

### **Units of Measure**

From the Settings menu, click the Units of **Measure** button to specify the system's units of measurement.

- Imperial Yards or miles
- Metric Meters or kilometers

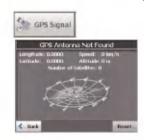

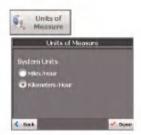

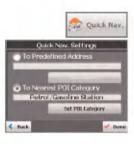

### **Quick Navigation**

You can define the Quick Nav. location by selecting either the To Predefined Address or To Nearest POI Category in the Quick Nav. Settings screen. When the location is selected, you can navigate to your

address by tapping the Home button displayed on the My Places menu.
For example, if you have selected "Petrol Stations" as the Quick Nav. destination, when you click the Home button, navigation automatically creates a route to the closest hospital or clinic.

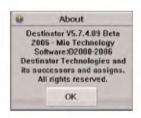

### **About**

Tap the **About** \_\_\_\_\_ button to displays navigation version and copyright information as shown below.

Navigation is already installed on your proprietary

device, but to add or change maps, you are required to install the Navigation Console on to your PC.

### **PC Requirements**

To install and use the Console, your PC must meet the following requirements.

- Microsoft Windows 2000, or XP
- A minimum of 300 MB free space for temporary files
- An Internet connection for online registration

### Installing the Console

To install the Navigation Console:

- Insert the Navigation Disk into the PC's CD-ROM drive. The Navigation Console Installation Wizard prompts you to select the language used for the installation process. When you have selected a language, click OK.
- Please read the Welcome message and click Next.
- From the Select Directory screen, either accept the recommended default directory or browse to a different directory to install the Navigation Console, Click Next
- 4. From the Language screen, select the default language. Click **Next**.
- The Installation Confirmation screen displays your installation choices. If you are ready to install, click Next. The Installation Status box displays the progress of the installation process. by clicking NavigationApps>Navigation Console from the Windows Programs menu.

- 6. If you want to change the language selection or the directory location before installing, click **Back**, make your changes, and return to the Installation Confirmation screen, and click **Next**.
- When the installation is complete, click the Finish button to close the wizard. You can open the console by clicking NavigationApps>Navigation Console from the Windows Programs menu.

### **Install Navigation Software**

To install Navigation:

- Insert Navigation Disk into the PC's CD-ROM drive to launch the Navigation Console.
- Check that the Navigation proprietary software is loaded and running. Verify that the device is connected to the PC.
- 3. Click the **Install Software** button to install Navigation and Photo viewer to your device.
- The End-User License Agreement (EULA) is displayed. Please read it carefully and click Yes, I Agree.
- Navigation prompts you to specify an installation directory. Click Yes to select your device's default application installation directory. Click No, if you want to specify another device directory. The Select Directory dialog box appears. Browse to a directory in your device and click OK.
- 6. The Installation Applications status box displays the progress of the Navigation installation.

- The Information message box refers you to the device screen for instructions.
- When Navigation has been successfully installed, the Successful Installation message box appears.

## Transferring a Map onto the SD Memory Card

- Connect the Card Reader to your desktop PC by using a USB cable.
- 2. Insert your SD card into the Card Reader.
- 3. Select the required maps (Be aware of the size of your memory card). Click Change (bottom right) and select Removable Disk.
- 4. Click Install/Remove Maps on the toolbar.
- 5. Remove the SD card from the Card Reader and insert the SD card into the navigation device.

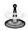

Although you can transfer a map directly to the SD card by connecting the navigation device to the PC via a USB cord, it is much faster to copy the map to the SD card by using the Card Reader. Transferring a map directly to the device only should be considered for extremely small map files.

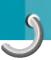

### Console Toolbar

The following options are available from the Navigation Console Toolbar:

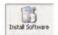

This button lets you install the Navigation Navigation System to your device.

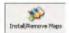

This button lets you install or remove a map. For more information, see "Installing a Map" on page 61.

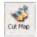

This button lets you customize an installed map. For more information, see "Map Cutter Screen Interface" on page 62.

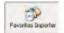

This button lets you download a list of your favorite locations from your PC to the selected My Favorites group on your device. For more information, see "Importing a Favorite" on page 61.

### Importing a .CSV File

- From the Navigation Console, click on a Standard Map. This will enable the Installing Map and Favorites Importer features.
- 2. Click the Favorites Importer button. The Converter dialog is displayed.
- Select the .csv file, specify a category name, and click the Convert button. The Report Area displays a message stating that the content of the file has been converted and that the file is ready for download.

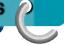

### Importing a Favorite

You can download a list of favorite locations from your PC to your device. The list must be contained in .csv files. As part of the download procedure, you convert the .csv files to .dat format for storage on your device by using the Navigation Conversion utility.

### Importing a Favorite

The Favorites Importing file structure must be in .csv (Comma-Separated Values) format.

| Name                | Comment                                           | Long.    | Lat.     | Zip Code | City   |          | House<br>Number |
|---------------------|---------------------------------------------------|----------|----------|----------|--------|----------|-----------------|
| Favorite<br>place 1 | Navigation<br>Favorites<br>Converter<br>Comment 1 | 39.21370 | 38.78903 | 8033     | Munich | Ariboweg | 173             |

The Longitude and Latitude are numerical values. All the others are string values. If a string value contains a comma, the field must have quotation marks.

Column value is separated by a comma from the next column's value and each row starts a new line.

When you receive your device, Navigation is installed on your SD memory card along with a series of maps. This section provides information about installing additional maps from the Navigation Console. For information about installing the Navigation Console, see "Navigation Navigation Installation Requirements" on page 57.

### Map Screen Interface

On the Navigation Console, a collection of maps is

displayed.

**Standard Maps**: Maps available for installation from your CD.

My Maps: Maps that you have customized from a standard

map. For example, creating a map of London from the standard map of the United Kingdom and Ireland.

**Installed Maps:** Current maps on your SD memory card.

### Installing a Map

You can install a map by selecting it from the Standard Maps pane in the Navigation Console and clicking the Install/Remove Maps button.

The Target Device dialog box appears.

Select Storage Card. The amount of memory available for the SD memory card appears on the Target Device Memory Balance pane. The installed map appears in the Installed Maps pane.

1. Select Map

Basterd Maps:

PADEC MICHAFAN - 377 DHS

WEST NOTEN CONTRAL MILEN - 1888 MB

WEST SOUTH CENTRAL MS - 157.0 MB

MIN ICH NO VAD CT N1-136.0 MB

NINC MENSAND MEDIC AT LAYER MD DE DC VA

BOUTH AT LAYER CALL - 77.0 MB

Darrade - 48 MB

- Click Install Map
- Loading Map
- Target Device and Space
- 5. Installed Maps

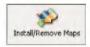

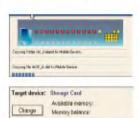

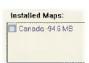

### Map Cutter Screen Interface

Due to memory limitations of your SD memory card, you may want to customize a standard map by selecting the area you need. For example, if you are visiting a number of European cities on business, you may not want to install entire maps of those countries.

You can crop a standard map from the Navigation Map Cutter screen. Select a standard map and click

the Cut Map 🌉 button to open the Map Cutter screen appears.

The following tools are provided to help you easily move, view, and designate an area on the map:

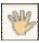

You can use the **Pan** tool to move the map up, down, left, or right.

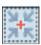

You can use the **Zoom** tool to increase or decrease the map detail. You can also use the scroll bar to zoom in or out.

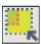

You can use the **Crop** tool to designate an area on the map that you want to cut. When you have selected your focus by using the focus tools, as described below, click the **Crop** tool to designate an area on the standard map.

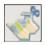

You can use the **Cut** tool to create a customized map from your designated area.

### **Focus the Map**

The following tools are provided to help you center your map, so you can designate the area that you want to cut. For example, perhaps you want the Center of London to be the center of your map. If you are creating a very local map, perhaps you want to make the office or the hotel the center.

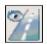

You can click the **Address** tool to set the origin of the map to a City, Street Address, or Intersection. The Address dialog box provides the **Show** and **Set** buttons to view and set the map focus.

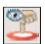

You can click the **POI** tool to set the origin of the map to a point of interest. The POI dialog box displays all categories in the left pane. When you click a category, the items associated with the category appear in the right pane. You can click the **Show POI** and **Set POI** buttons to view and set the map focus.

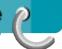

You can click the **Select** tool to set the origin of the map by a predefined sub-region. A list of sub-regions is displayed in a pane to the right of the map. When you click a sub-region, that area is highlighted.

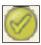

### Focus the Map by Route

Navigation supports route cutting, which allows you to create a map composed of points on a route. To create the route, you must specify two or more points. After the route has been created, you can cut a map from your route specifications.

Click the **Route** tool. The Route pane appears. Use the **Address** and **POI** tools to set route points. Click the **Create Route** button. Your route is highlighted in blue. Click the **Cut Map** tool.

The following commands are described below:

Click this button to center the map on the selected point.

Click this button to delete the selected point.

Click this button to delete all selected points.

Click these buttons to move a selected point up or down.

You can select the amount of surrounding area that is included along the route's path, as measured in kilometers or miles.

You can select either the quickest route, as determined by speed limit, or the shortest physical route.

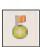

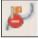

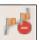

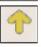

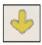

: Corridor

: Route

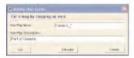

### **Cut Map**

When you have designated your map area, click the

**Cut Map** tool. The Cut Map dialog box appears, as shown in the figure below.

You must enter a map name and description. If you have entered a name that already exists,

Navigation prompts you to enter a different name.

You can click the Estimate button to display the map size. This is an important feature when memory space is limited.

### **Load Map**

On the Navigation Console, you can refresh your maps by clicking Tools>Refresh New Map Data. Select the map that you wish to load by clicking on the map image or select it from the list. A checkmark represents a selected map.

From the Target Device pane, click the Change button to specify where to install the map. You can choose Removable Disk. After you have selected your target device and have confirmed that there's sufficient memory, click the **Install/Remove Maps** button. Your selected maps are installed and appear in the Installed Maps pane.

### **Remove Map**

In the Target Device pane, click the **Change** button and select the location from where to remove the map. You can choose Storage Disk. This updates the Installed Map pane.

The Installed Map pane displays a list of all the loaded maps available. Select the check box by the map you want to remove. Click the **Install/Remove Maps** button to remove the selected map.

### Photo view

The Photo Viewer lets you view pictures from your handheld device. This application recognizes JPG, GIF (not animation), and BMP files. The Photo Viewer's main features let you zoom in or zoom out, rotate an image, and display a series of pictures through a slide show.

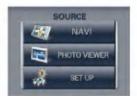

### **Getting Started**

You can open the Photo Viewer by clicking the **Photo Viewer** button on the Source menu, as shown below.

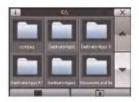

### Browse to an Image

When you open the Photo Viewer, the Browse Image screen is displayed, showing the top level folders on your device, as shown below.

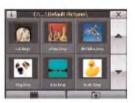

Click the folder icon to display its sub-folders and JPG, GIF, and BMP image files.

You can tap the **Page Up** and **Page Down** arrow buttons to display the sub-folders and image files in the current folder

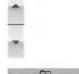

You can tap the **Directory Up** button to display the folder immediately above in the folder hierarchy.

### Photo view

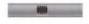

You can tap the Slide Show button to view all JPG, GIF, and BMP images in the current folder in Slide Show mode. Photo Viewer can show all pictures in full-screen mode automatically at a certain rate. You can tap the screen once to stop the slide show and tap again to return to the Browse Image screen.

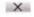

You can tap the **Exit** button to close the Photo Viewer and return to the Source menu.

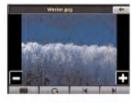

### View Image

Tap an image file icon in the Browse Image screen to view. The image appears in the View Image screen, as shown below.

The following buttons are provided to let you display images from the View Image screen:

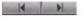

The **Previous Image** and **Next Image** arrow keys lets you display the previous or next image in the sequence of image files located in the selected folder.

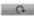

The **Rotate** button lets you move the image clockwise. Each tap rotates the image 90 degrees.

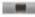

The **Slide Show** button lets you view all JPG, GIF, and BMP images in the current folder in Slide Show mode. Photo Viewer shows all pictures in full-screen mode automatically at a certain rate. You can tap the screen once to stop the slide show and tap again to return to the Image View screen.

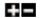

The **Zoom In** and **Zoom Out** buttons let you increase or decrease the image detail.

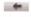

The **Return Arrow** button lets you return to the Browse Image screen.

## Device SET UP settings

You can change the system settings by tapping the **Set Up** button. The Set Up screen shows all of the system settings that you can change, as displayed below

You can tap the **Back** button to return to a previous screen

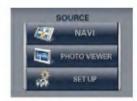

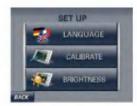

### **Language Settings**

This screen lets you select the language to be used for screen displays and voice prompts.

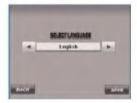

### **Brightness**

This screen lets you determine the brightness of the screen. You can save power by selecting how long the backlight will stay on before it dims when running the device either on battery or on AC power.

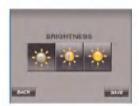

## **Troubleshooting**

- If you want to play this product properly, there should be the same programs (Existence in LGE folder) and maps(Existence in LGE folder) in the SD-CARD which are provided by LGE.
- Don't erase or modify the contents in LGE folder! (Because it contains important data for Navigation and Photo viewer, it is going to be out of order in case of misuse.)
- Don't delete inner data of the product by using ActiveSync.
   (Because it contains important data for Navigation and Photo viewer, it is going to be out of order in case of misuse.)

#### Picture format

The Photo Viewer does not display an image when either the image exceeds 1.6 GB or if the image is saved as an invalid format. The Load Failure warning message is displayed when the image file is too large. The Picture format is not supported warning message is displayed when the image file is not saved in JPG, GIF, or BMP format.

- JPG: Image file size should use less than 1600 MP(mega pixcel).
- BMP: Image file size should use less than 500 MP(mega pixcel).
- GIF: Image file size should use less than 500 MP(mega pixcel).

### Cannot identify the current location. (GPS not receiving)

GPS cannot be used indoors and must be connected to the power with ACC to a vehicle in a location where the sky can be seen well.

When initially connecting the GPS, it usually takes about 10 minutes to be normally operating, but the connection speed can differ depending on the weather condition, and surrounding obstacles.

If the GPS connection is unstable for a long period of time, try the following.

- Check if the power is connected to the product.
- Check if the back of the GPS product is in a location where the sky can be seen well.
- If there are high buildings or if you are under a tree, move to a location where there aren't any obstacles.
- Check the GPS receiving condition from the GPS menu.

## Troubleshooting

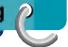

### Cannot hear the voice guide.

You can hear the voice guide when you select the "SETUP. But during actual driving, the voice guide is provided.

If the volume is too low, adjust the volume on the left side.

If the volume is mute, press the AV OFF button on the right side.

### Cannot see the map.

This is when you cannot see the map even when you have executed the navigation menu.

This happens when the data within the memory is damaged. Delete all the data within the memory and newly install the data.

If the issue persists after the installation, contact the A/S center.

## Map data and dangerous area information are not newly updated.

You must periodically update the map data.

Refer to the homepage for details on how to update the data.

## The path guide can be different from the actual path. (Path guide error)

- When the road is closely parallel.
- When the splitting road angle is very small.
- When there is an adjacent road when turning.
- When driving on a road that is narrowing fast.
- When driving through the mountain or where the road is too curvy.
- When the starting, passing and arriving locations are too close within 10 km.
- When you have set the starting, passing or arriving location more than 1 km away from the road.
- When driving through the tunnel.
- When driving through high buildings.

## There is a difference between the driving road and the road on the map in the product.

Even though GPS is usually very accurate, it has an error range.

When GPS receiver is installed, there can be an error of about 5 to 15m. But for newly constructed roads, the problem could be from the data update to the map.

## **Troubleshooting**

### What is GPS?

The Global Positioning System (GPS) is a satellite-based navigation system made up of a network of 24 satellites placed into orbit by the U.S. Department of Defense. GPS was originally intended for military applications, but in the 1980s, the government made the system available for civilian use. GPS works in any weather conditions, anywhere in the world, 24 hours a day. There are no subscription fees or setup charges to use GPS.

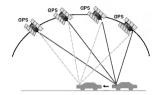

### Map matching

As mentioned, the GPS used by this Mobile Navigation System are susceptible to certain errors. Their calculations may on occasion place you in a location on the map where no road exists. In this situation, the processing system understands that vehicles travel only on roads, and is able to correct your position by adjusting it to a near by road. This is called map matching.

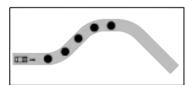

With map matching.

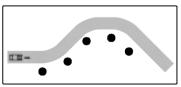

With no map matching.

# Specifications p

| ITEM                | SPECIFICATION                                                                                                    | REMARK                                               |
|---------------------|----------------------------------------------------------------------------------------------------|------------------------------------------------------|
| OS<br>CPU<br>MEMORY | Win CE 5.0<br>Centrality Atlas-II ARM9<br>300 Mhz<br>External SD Card<br>LN700 : 256 MB<br>LN705 : 512 MB<br>LN710 : 1 GB<br>LN715 : 2 GB |                                                      |
| DISPLAY             | 4 inch TFT LCD<br>Resolution 320 X 240<br>Color 65,000<br>Backlight<br>Touch Screen                                                       | LG Philps LCD  CCFL (L-type)  Analog resisitive type |
| AUDIO               | Mono, Internal Speaker                                                                                                    | Max 1.5W (1EA)                                       |
| GPS                 | SiRF star III,<br>Internal Antenna                                                                                                    |                                                      |
| NAVI                | Full Map                                                                                                    | Voice Guidance                                       |
| MAP                 | Navtaq                                                                                                    |                                                      |
| POWER               | DC 10.5~16V                                                                                                    | Vehicle Power Cigar-<br>jack Input                   |
| TEMPERATURE         | Operating : -10~60 °C<br>Storing : -30~80 °C                                                                                              |                                                      |
| Built-in BATTERY    | 1000 mAh, 3.7 V                                                                                                    |                                                      |
| INTERFACE           | Mini-USB Port<br>External GPS Jack                                                                                                    | USB 1.1                                              |
| Multimedia          | Electronic Picture Frame                                                                                                    | BMP, JPG, GIF<br>Files Compatible                    |

## Support-Hotline

If you have other questions about the Navigation Device, please contact your supplier or Technical Support:

### www.lge.com/support/software.jsp

For questions on products please visit our site or contact the Support Team.

Monday-Fridays: 09:00 am - 6:00 pm

| LG Subsidiary                   | Country                                | Service Number                                          |
|---------------------------------|----------------------------------------|---------------------------------------------------------|
| LG Electronics ESPANA S.A.      | SPAIN                                  | 902 500 234                                             |
| LG Electronics U.K. Ltd         | U.K. / IRELAND                         | 0870 873 5454                                           |
| LG Electronics France           | FRANCE                                 | 0825-826-822<br>0825-825-592                            |
| LG Electronics Deutschland GmbH | GERMANY                                | 01805 4737 84                                           |
| LG Electronics Italia S.p.A     | ITALY                                  | 39 199600099                                            |
| LG Electronics Hellas S.A       | GREECE                                 | +30-210-4800-564/8<br>801 11 200 900                    |
| LG Electronics Benelux B.V      | BELGIUM<br>LUXEMBOURG<br>Netherlands   | 070-233-557<br>32-70-233-557<br>0900-543-5454           |
| LG ELECTRONICS MAGYAR KFT       | HUNGARY<br>Bulgaria                    | 36-06-40-545454<br>+359-070-1-5454                      |
| LG Electronics Polska Sp. z.o.o | POLAND                                 | 801 54 54 54                                            |
| LG Electronics Portugal, S,A    | PORTUGAL                               | 808-78-5454                                             |
| LG Electronics Nordic AB        | SWEDEN<br>DENMARK<br>FINLAND<br>NORWAY | 0771 41 4379<br>8088 5758<br>0800 116 587<br>800 18 740 |

# Support-Hotline

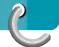

| LG Subsidiary  | Country | Service Number                     |
|----------------|---------|------------------------------------|
| Austria        | AUSTRIA | 420 810 555 810                    |
| RUMANIA        | RUMANIA | 40 31 228 3542                     |
| CZECH PEPUBLIC | 00      | 420 810 555 810<br>421 850 111 154 |

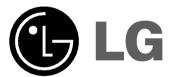